## WiFi Printing in the Library-

Open a Word Doc, Go to **File Print** – Click the **printer drop-down arrow**, **Chose Adobe PDF**—Click on **PRINT** then **NAME** and **Save to the Desktop**. (It will default to save in the **Documents** folder)

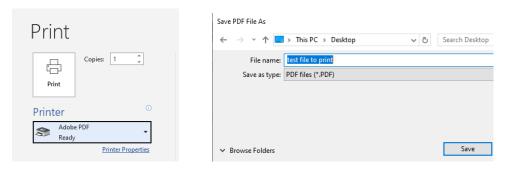

Go to a web browser, and add this address: <a href="https://cis-print.cis.monroeccc.edu:9192/app">https://cis-print.cis.monroeccc.edu:9192/app</a>

\*If you get this message, click on advanced and click on: proceed to cis-print link

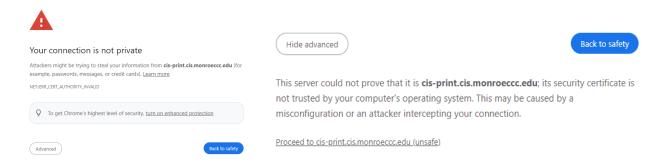

Log in to PaperCut with your college email and password, then chose Web Print, Click on Submit a Job:

- 1. Chose cis-print\C128\_MFP\_Xerox\_B7035H2 as your printer.
- 2. Print Options-How many copies.
- 3. Upload Documents, MUST be an Adobe PDF document.

Last click on Upload & Complete. Go to the printer and retrieve your document.

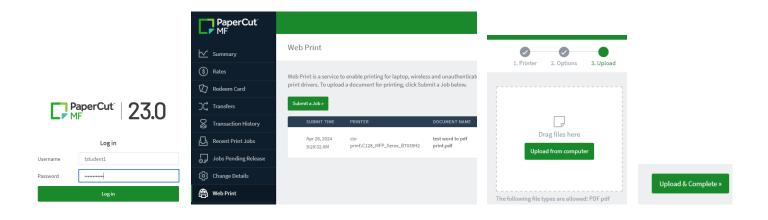